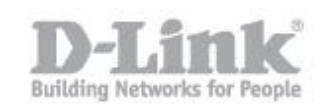

Il port forwarding è l'operazione che permette il trasferimento dei dati (forwarding) da un dispositivo di rete ad un altro tramite una specifica porta (port) di comunicazione.

Procedimento per configurazione del port forwarding:

STEP 1: collegare via cavo LAN il computer al DSL-2750B e attraverso un web browser (internet explorer e firefox sono i browser consigliati) accedere all'indirizzo ip di default del dispositivo 192.168.1.1 utilizzando le credenziali standard (utente "admin" e password "admin")

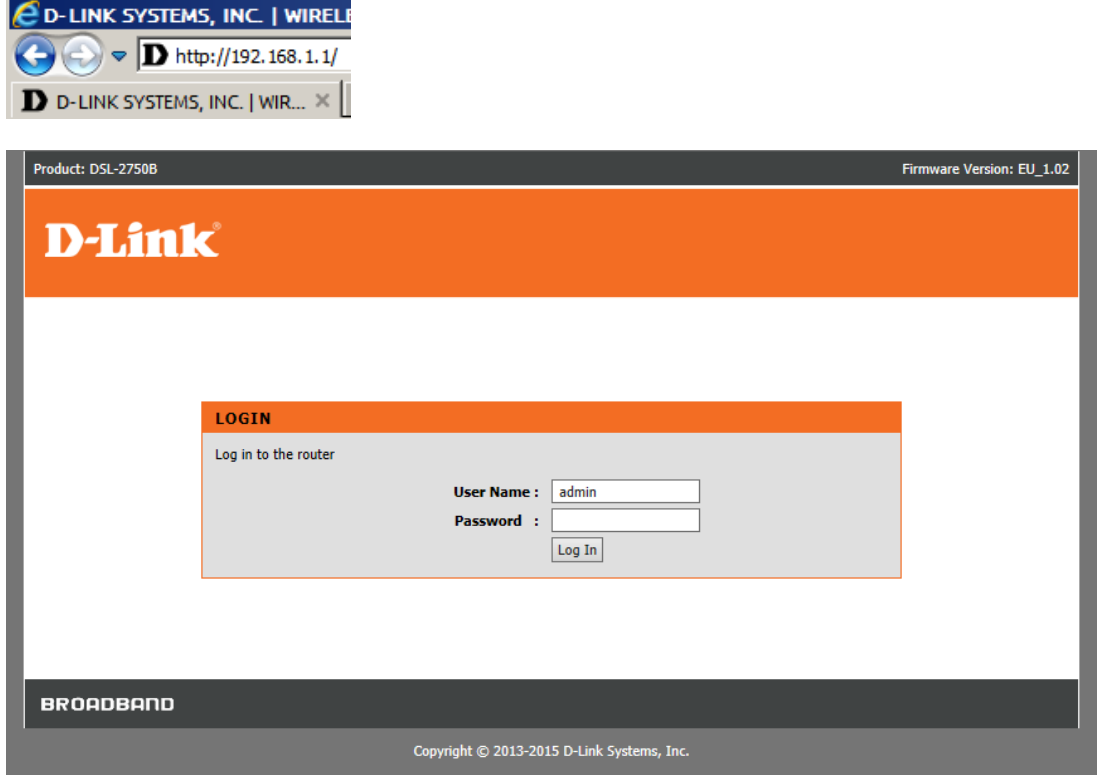

STEP 2: cliccare su ADVANCED -> Port Forwarding

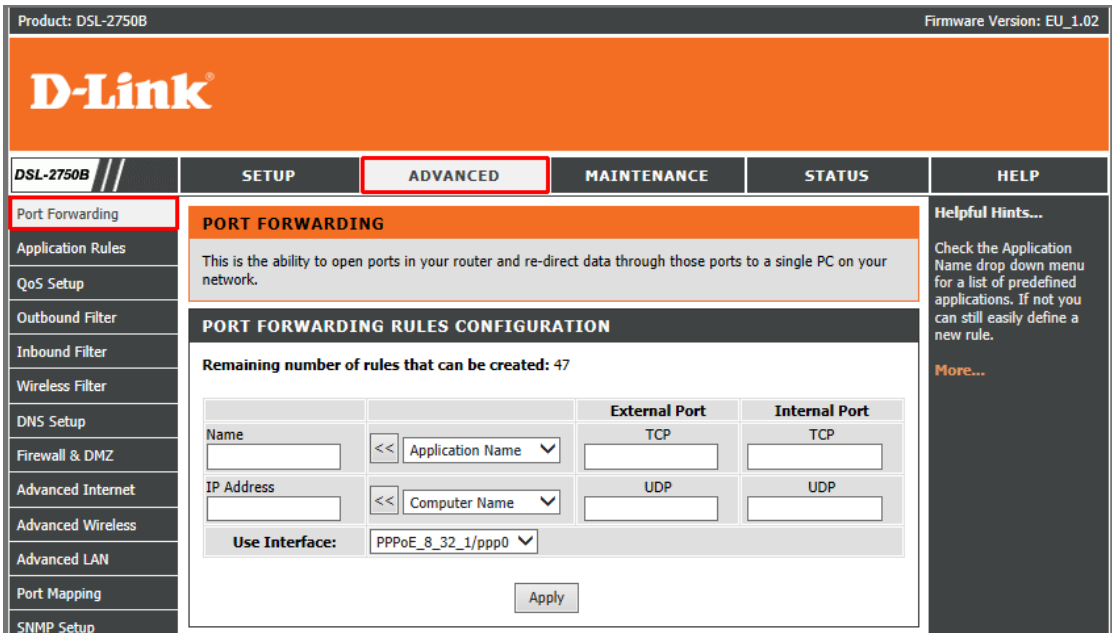

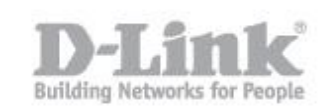

STEP 3: Selezionare la tipologia di servizio (Application Name) e dispositivo di rete (Computer Name) per i quali attivare la regola e spingere i tasti frecce uno alla volta (Nel nostro esempio stiamo attivando un servizio di condivisione EMULE su un computer della nostra LAN).

# PORT FORWARDING RULES CONFIGURATION

### Remaining number of rules that can be created: 47

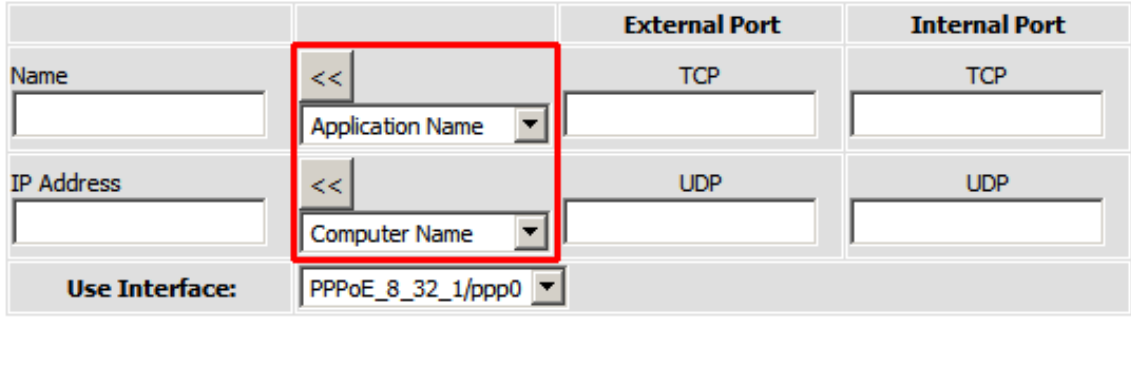

Apply

Il sistema compilerá in automatico i campi adiacenti a fronte della nostra scelta, dovremo solo spingere il tasto Apply per applicare le modifiche. Nella parte sottostante della schermata visualizzeremo l'elenco delle regole implementate e salvate.N.B. nel caso in cui si vogliano rimuovere le regole impostate, basta selezionare nella ultima colonna "Remove" la casella relativa alla regola che vogliamo rimuovere e spingere il tasto "Remove Selected"

#### PORT FORWARDING RULES CONFIGURATION

#### Remaining number of rules that can be created: 45

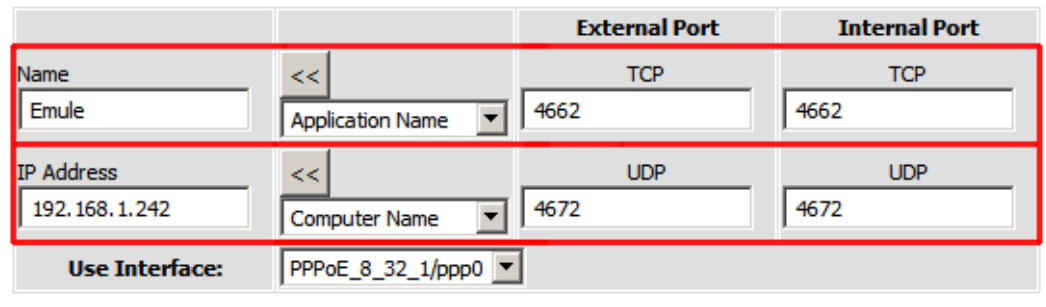

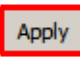

## **ACTIVE PORT FORWARDING RULES**

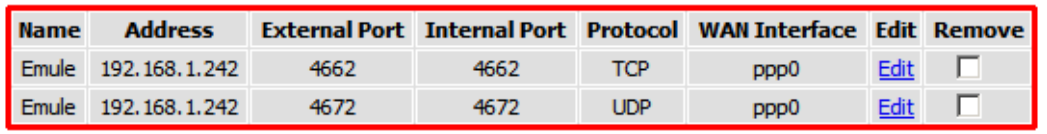

**Remove Selected**